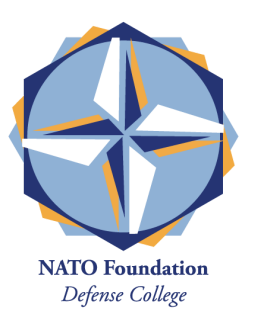

- Click the link received by email. It will open a log-in window.
- Enter your email address and proceed by clicking on the CONFIRM button.

Create your personal password\* and memorise it, you will need it later on to access the platform.

Insert your name and surname and proceed by clicking on the LOGIN button.

\*Your personal password must include at least 8 characters (all letters or both letters and numbers).

If you have already had access to the platform for our latest conference in December 2020, enter the password you chose then.

If you forgot your password, click on RESET PASSWORD.

An email with all the instructions to reset your password will be sent to the email address entered.

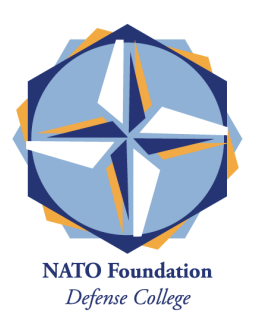

The last window will enable you to make your profile public and interact with other users in chat.

## Navigate all menu sections and discover our contents.

## Click on WATCH THE EVENT to start the live stream.

Enjoy the experience!